# **RUTX12 Configuration Backup**

<u>Main Page</u> > <u>RUTX Routers</u> > <u>RUTX12</u> > <u>RUTX12 Configuration Examples</u> > **RUTX12 Configuration Backup** 

Template: Networking rutos manual fw disclosure

## **Contents**

- 1 Introduction
- 2 Generating a new configuration file
- 3 Uploading a configuration file to other devices
  - ∘ 3.1 Via the WebUI
  - 3.2 Via RMS
    - 3.2.1 Upload to multiple devices

### Introduction

This page contains instructions on how to generate and utilize **configuration backup files** on RUTX12 devices.

## Generating a new configuration file

A configuration backup file contains a device's entire configuration information, including the admin password. After you create a new backup file, you can use it to restore the configuration of the current device or upload it to other identical devices effectively applying the configuration to them.

To generate a configuration backup file, follow the steps described below.

- 1. Configure the device according to your needs.
- 2. Go to the  $System \rightarrow Backup$  page and click the 'Download' button.

## Uploading a configuration file to other devices

You can upload configuration backup files to your device if they were generated on an identical device using the same or an older firmware version (<u>backup files created on devices with newer</u> firmware cannot be uploaded to devices using an older firmware version).

#### Via the WebUI

To upload and apply a configuration backup file via the device's WebUI, follow the steps described below.

- 1. Go to the *System*  $\rightarrow$  *Backup* page.
- 2. Click the 'Browse' button and find your backup file on your computer.
- 3. Click the 'Upload Archive' button.
- 4. Wait for the device to reboot.

#### Via RMS

To upload and apply a configuration backup file via RMS, follow the steps described below.

- 1. Login to your RMS account and go to the  $Files \rightarrow Configuration$  page.
- 2. Hover your mouse cursor over the *Files* tab and click *Add new*.
- 3. Click the File field and find your backup file.
- 4. Click the 'Upload' button.
  - ×
- 5. Go back to the RMS home page and select your device in the device table.
- 6. Hover your mouse cursor over the *Configuration* tab and click *Configure device*.
- 7. Click the *Configuration* field and find your backup file.
- 8. Click the 'Select' button.

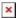

### Upload to multiple devices

You can also upload the same configuration backup file to multiple devices at once using the same method. Simply select however many devices you wish to upload to and click *Upload backup*.

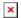